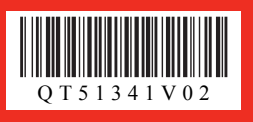

*Start Here Easy Setup Instructions*

**Unpack the Machine**  $\cdot$  Please confirm the included items against the illustration printed on the lid of the packing box.<br>A USB cable is necessary to connect the machine with your computer. • Please confirm the included items against the illustration printed on the lid of the packing box.<br>• A USB cable is necessary to connect the machine with your computer. **A struck of the connect of the connect** of the mach

# **Prepare the Machine**

**O** Place the machine on a flat and horizontal surface, and do not place any objects in front of the machine. Remove all the shipping tapes and protective material on the outside of the machine.

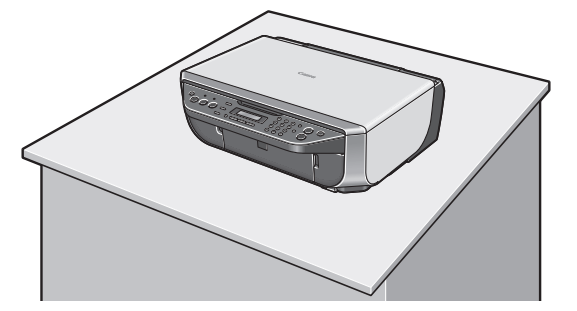

**2** Lift the Scanning Unit (Printer Cover) with both hands, and pull the Scanning Unit Support down into place.

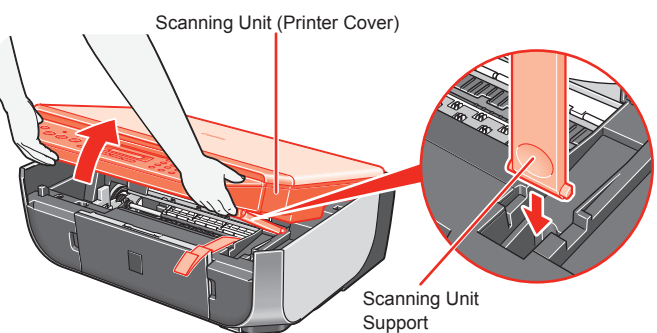

**C** Remove the protective material on the right side.

- **4** Lift the Scanning Unit (Printer Cover) slightly to set the Scanning Unit Support back to its original position, and then gently close the Scanning Unit (Printer Cover) with both hands.
- **O** Connect the telephone line and any necessary external device. You can connect an external device (telephone or answering machine) if necessary.

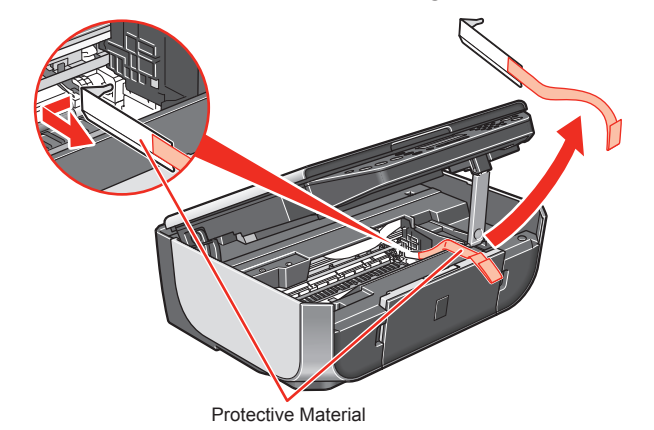

**A** Caution

**Before turning on the machine, remove all of the shipping tapes.**

**D** Press the **ON/OFF** button to turn on the machine. The machine will initialize. Wait until the **Power** lamp stops flashing and remains lit green.

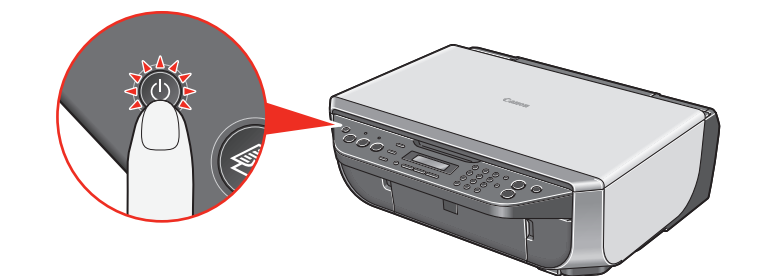

Remove the Telephone connector cap to connect the external device.

 $\odot$  Press the  $\blacktriangleleft$  or  $\blacktriangleright$  button on the Operation Panel to select the language for the LCD, then press the **OK** button.

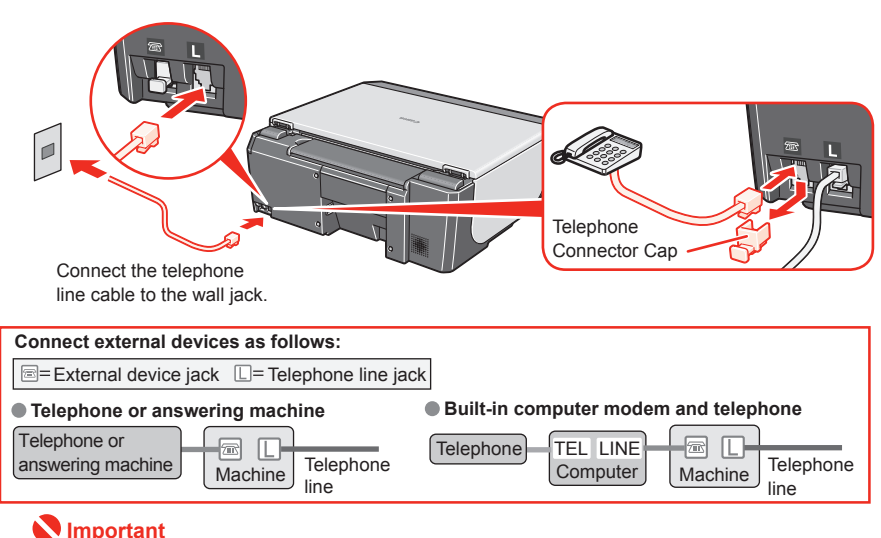

- Once the message "SET INK CARTRIDGE" appears, go to  $\odot$ .
- **O** Lift the Scanning Unit (Printer Cover) with both hands, and pull the Scanning Unit Support down into place. The FINE Cartridge Holder automatically moves to the left.
- $\bigcirc$  Write down the serial number located inside the machine. You will need this to register your product.

**Be sure to use the bundled telephone line cable.**

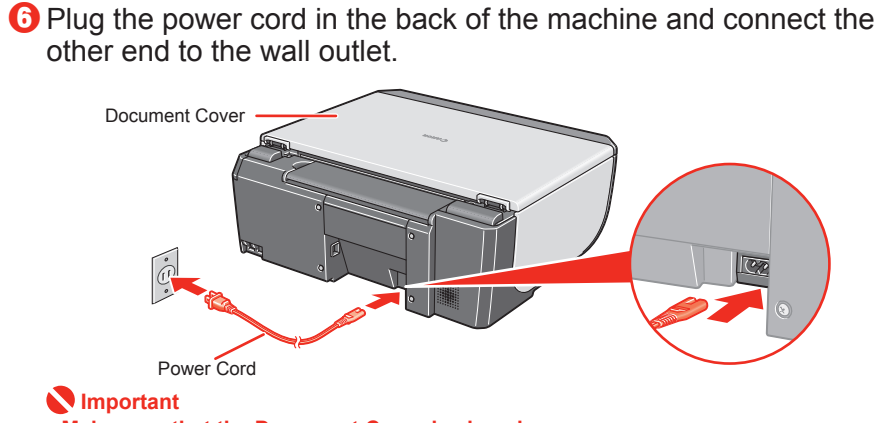

**C** Push up the FINE Cartridge until it clicks into place.  **Important**

**6** Lift the Scanning Unit (Printer Cover) slightly to set the Scanning Unit Support back to its original position, and then gently close the Scanning Unit (Printer Cover) with both hands.

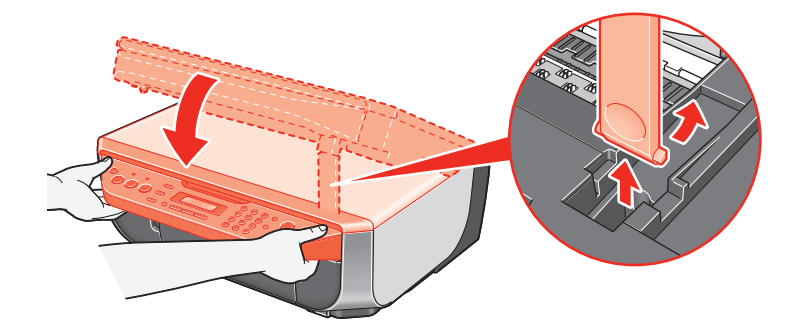

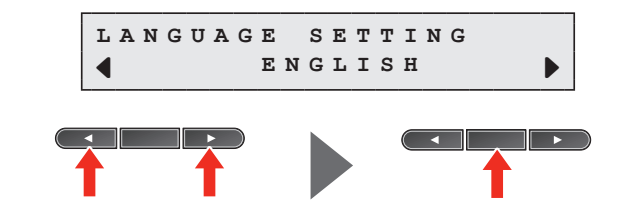

#### **Important**

**Make sure that the Document Cover is closed. Do NOT connect the USB cable at this stage. • •**

**If an unintended language is displayed on the LCD, press the Back button to return to the LANGUAGE SETTING screen.**

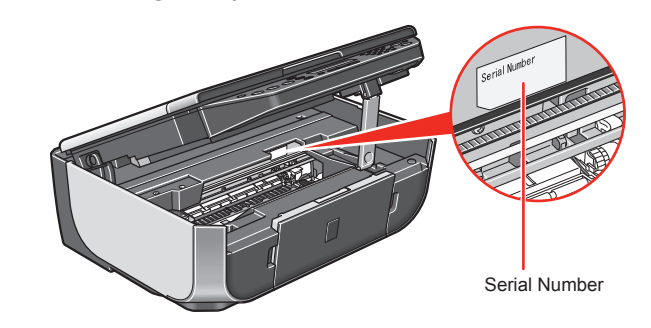

# 2 **Install the FINE Cartridges**

**C** Remove the Black FINE Cartridge from its box.

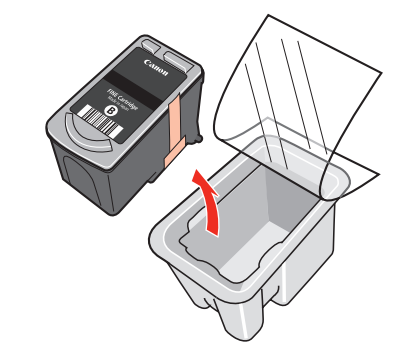

**2** Remove the protective tape gently.

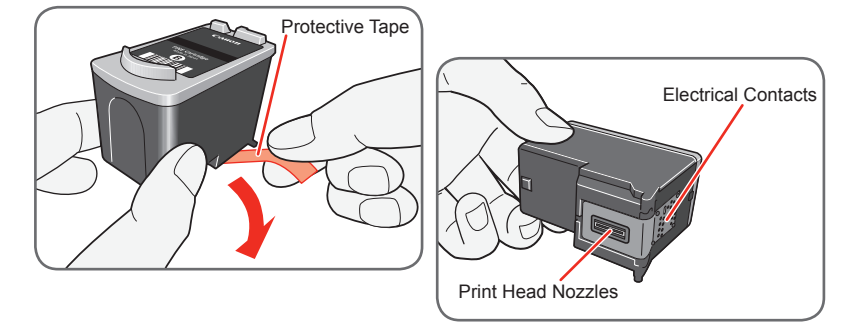

### **Important**

- **The machine may not print out properly if you touch it. Do not reattach the protective tape once you have removed it. • removed protective tape.**
- B .

**Do not touch the electrical contacts or Print Head Nozzles on a FINE Cartridge. • Be careful not to stain your hands or surrounding work area with ink on the •**

**C** Insert the Black FINE Cartridge slightly slanted into the left slot

Make sure that the message "**COVER IS OPEN**" is displayed on the LCD and the FINE Cartridge Holder has moved to the left.

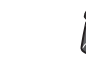

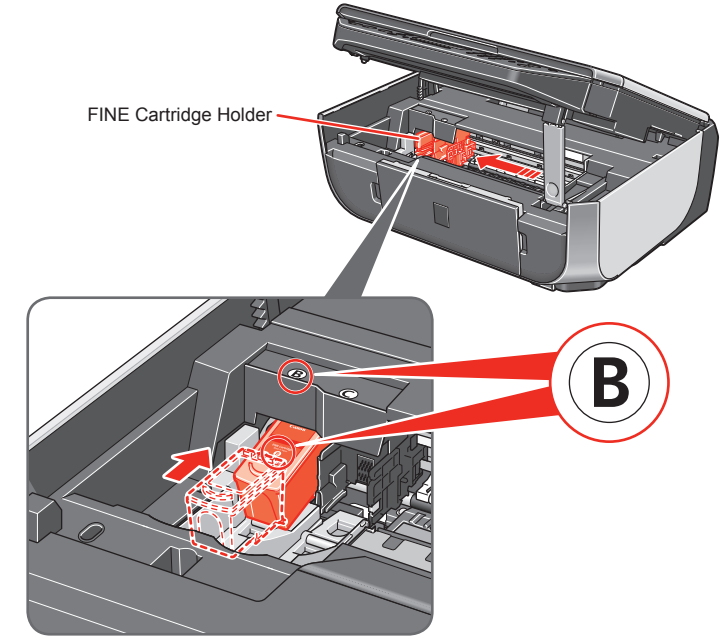

**For correct machine operation, make sure the FINE Cartridge is securely inserted.**

**e** Repeat the procedure for the Color FINE Cartridge, inserting it into the right slot  $<sup>°</sup>$ .</sup>

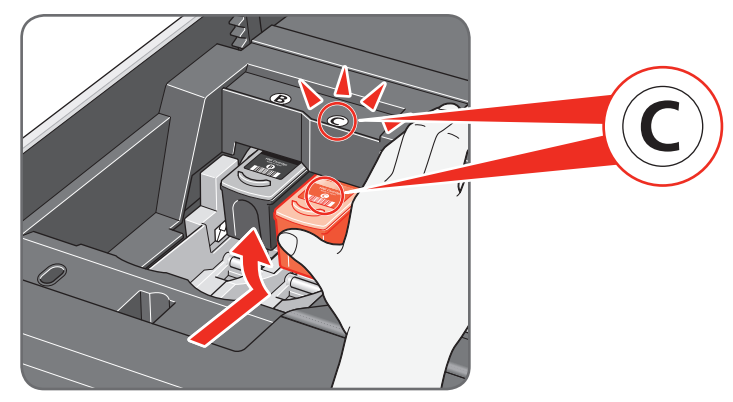

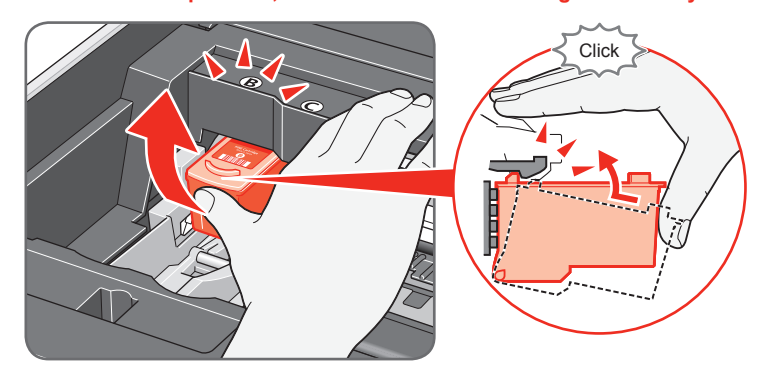

#### **Important**

**Once you have installed the FINE Cartridges, the message "CART. RETURN" is • displayed on the LCD. Wait until the following message appears before proceeding. It takes about one minute.**

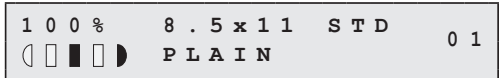

**If the messages "IN CASE OF MISPRINT PLEASE ALIGN HEAD" and "CHECK • THCKNESS LEVER CHECK IF THCKNESS LEVER IS SET TO LEFT" are displayed on the LCD when you start printing after preparing the machine, press the OK button on the machine.**

**For details on how to align the Print Head position and adjust the position of the Paper Thickness Lever, refer to the** *Quick Start Guide***.**

**Hardware setup is now complete.**

**Next, turn over and install the software.**

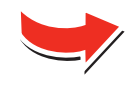

#### **For fax users**

**To use a fax, you need to set the telephone line type setting properly on the machine.**

**If you are unsure of your telephone line type, contact your telephone company.**

**Select the receive mode according to your needs.**

**•You want to receive only faxes automatically with the machine, or have a dedicated telephone line for fax use only:**

 **→ FAX ONLY MODE**

**•You are using a single telephone line for faxes and voice calls and use voice calls more frequently:**

 **→ TEL PRIORITY MODE**

**•You are using a single telephone line for faxes and voice calls and want to receive faxes automatically:**

**→ FAX PRIORITY MODE** 

**•You have subscribed to a Distinctive Ring Pattern Detection (DRPD) service with your telephone company:**

→ DRPD

**For details on how to confirm and change the settings, refer to the** *Quick Start Guide***.**

**When cleaning the exterior of the machine, use a soft cloth to wipe it gently. For details, refer to "Cleaning Your Machine" in the** *Quick Start Guide***.**

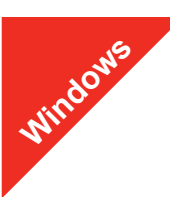

#### **图 Note**

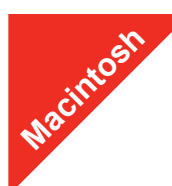

#### **图** Note

- The screens below refer to Windows Vista™ operating system Ultimate Edition (hereafter referred to as "Windows Vista") installation.
- Screens may vary depending on the operating system you are using.
- Log into a user account with the administrator privilege. • Before installing the software, disable all anti-virus programs and automatically loading programs.
- A message asking for your confirmation to restart your computer may appear during the installation process. If this message is displayed, follow the on-screen instructions and click **OK**. The installation resumes from where it left off when your computer has been
- restarted.

### **O** Be sure to **TURN THE MACHINE OFF** before continuing.

- (1) Press the **ON/OFF** button.
- (2) Make sure that the **Power** lamp stops flashing.
- **2** Turn the computer on and start Windows.

#### *<u>Important</u>*

**If the Found New Hardware or Found New Hardware Wizard screen appears automatically, remove the USB cable connected to your computer. Click Cancel to quit the screen. In Windows Vista, the screen may close automatically when the USB cable is unplugged. Then turn off the machine and proceed from step**   $\Theta$  to install the software.

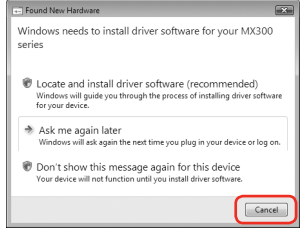

**C** Insert the Setup CD-ROM. The setup program should run automatically.

In Windows Vista, go to Step  $\bullet$ . In Windows XP and Windows 2000, go to Step **6** 

#### $\bullet$  If the AutoPlay screen appears, click Run Msetup4.exe.

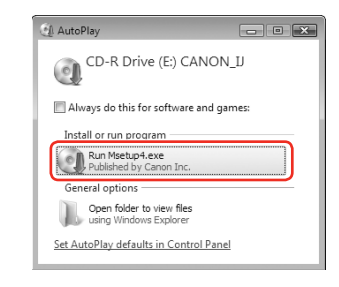

 $\Theta$  If the User Account Control screen appears, click Continue. If the same screen reappears in subsequent steps, click **Continue**.

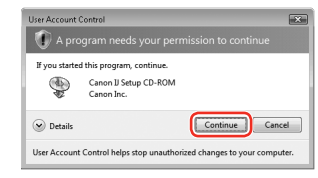

### **6** When the main menu appears, click **Easy Install**.

**t** When the list of applications to install appears, confirm the contents, then click **Install**.

- *C* Read the License Agreement carefully and click Yes. The software installation screen may appear during the installation process. Follow the on-screen instructions to install the software.
- **O** When the **Printer Connection** screen appears, connect one end of the USB cable to the computer, the other to the machine, then **TURN THE MACHINE ON**. The MP Drivers will begin identifying the printer port being used.

**(D)** When the Print Head Alignment Recommended screen appears, click **Next**.

#### *O* When the **Setup Complete** screen appears, click **Next**.

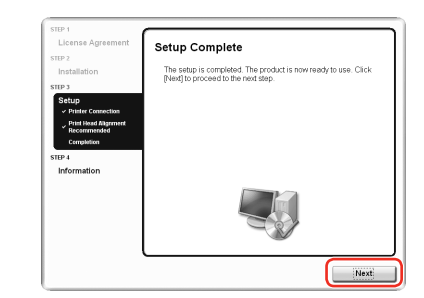

**12** When the User Registration screen appears, click Next.

#### **图 Note**

To register later, click **Cancel** and go to Step **®**. After software installation is complete, double-click on the desktop.

Follow on-screen instructions to register your product. You will need your product serial number, which is located on the inside of the machine. See Step 1-  $\mathbf{\mathbf{\mathbb{O}}}$  on the front page.

The MP Drivers, On-screen Manuals, and application software are installed automatically.

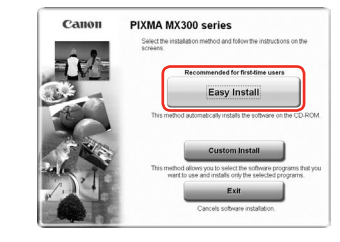

#### **图** Note

**B** When the **PIXMA Extended Survey Program** screen appears, confirm the message. We would appreciate it if you would take part in this program regarding the use of Canon printers. If you can agree, click **Agree**.

*C* When the Installation completed successfully screen appears, click **Exit**.

If you want to select particular items to install, click **Custom Install** and follow the onscreen instructions to proceed with the installation.

 **Note**

Move the cursor over items to display explanations of each application.

- are not supported, do not connect the machine to these The screens below refer to Mac OS X v.10.4.x installation. Screens may vary •
- depending on the operating system you are using.
- Log on as an Administrator. •
- loading programs.
- other to the machine.

#### **图** Note Make sure the machine is turned on.

**图** Note If the CD-ROM folder does not open automatically, double-click the CD-ROM icon on the desktop.

- **C** Double-click the **Setup** icon.
- **4** When the **Authenticate** screen appears, enter your administrator name and password. Click **OK**. , then follow the on-screen instructions.
- $\Theta$  When the main menu appears, click **Easy Install**. automatically.

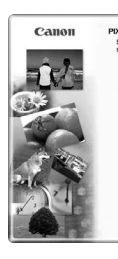

**图** Note

If you want to select particular items to install, click **Custom Install** and follow the onscreen instructions to proceed with the installation.

- **6** When the list of applications to install appears, confirm the contents, then click **Install**. **图** Note
- *O* Read the License Agreement carefully and click Yes. The process. Follow the on-screen instructions to install the software.
- $\bullet$  When the **Print Head Alignment Recommended** screen appears, click **Next**.
- $\bullet$  When the **Setup Complete** screen appears, click **Next**.

### **Important**

Part no. QT5-1341-V02 © 2007 Canon Inc. "Microsoft" is a registered trademark of Microsoft Corporation. "Windows" is a trademark of Microsoft Corporation, registered in the U.S. and other countries. "Windows Vista" is a tr

• Since Mac® OS 9, Mac OS X Classic environments, or Mac OS X v.10.2.7 or earlier

• Before installing the software, disable all anti-virus programs and automatically

**O** Connect one end of the USB cable to the computer and the

**If you cannot go to the next procedure after three minutes, refer to "Troubleshooting" instructions in the** *User's Guide* **on-screen manual.**

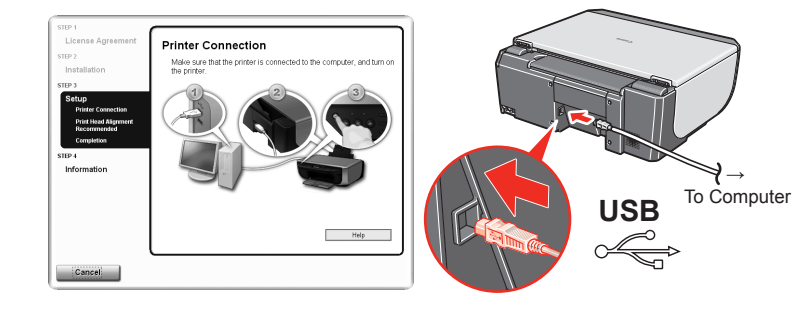

Follow on-screen instructions to register your product. You will need your product serial number, which is located on the inside of the machine. See Step 1- $\mathbf{\circ}$  on the front page.

#### **1** When the **Installation completed successfully** screen appears, click **Restart**.

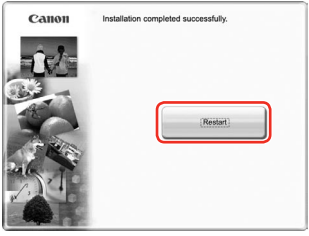

If **Restart** is displayed, make sure that the **Restart the system now (recommended)** check box is selected, then click **Restart**.

#### **Note**

- When using Mac OS X v.10.2.8 to v.10.3.x, before using the Operation Panel on the machine to save originals scanned from the Platen Glass to the computer, it is necessary to select **MP Navigator EX 1.0** or **MP Navigator EX 1** as the launch application on Image Capture under **Applications**. For details, refer to **"Scanning Images"** in the *User's Guide* on-screen manual.
- If straight lines are misaligned or print quality is not satisfactory after installing the MP Drivers, you may need to align the Print Head. Refer to **"Aligning the Print Head"** in the *Quick Start Guide*.
- **XXX FAX** (where "**XXX**" is your machine's name) is shown in the **Printer Name** list (**Product** list in Mac OS X v.10.2.8 to v.10.3.x), but you cannot add **XXX FAX**. You can fax the document with the current print settings applied to it if your computer is equipped with an internal modem. You cannot send faxes from your computer via the machine.

If straight lines are misaligned or print quality is not satisfactory after installing the MP Drivers, you may need to align the Print Head. Refer to **"Aligning the Print Head"** in the *Quick Start Guide*.

## **Software installation is now complete.**

# **Windows® Software Installation**

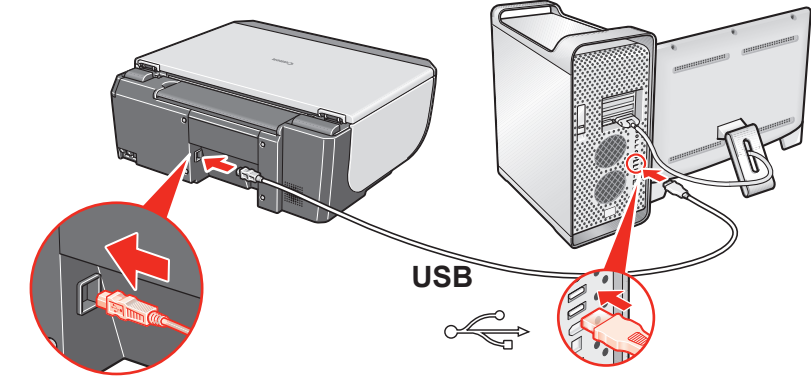

**2** Turn on your Mac and insert the Setup CD-ROM.

If you do not know your administrator name or password, click

The MP Drivers, On-screen Manuals, and application software are installed

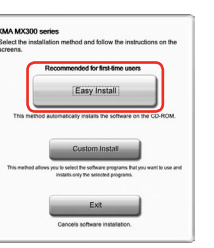

Move the cursor over items to display explanations of each application.

software installation screen may appear during the installation

### $\bigcirc$  When the User Registration screen appears, click Next.

#### **图** Note

To register later, click **Cancel** and go to Step **(i)**. After software installation is complete, double-click  $\Box$  on the desktop.

# **Macintosh® Software Installation**

The system is restarted automatically.

#### **When using Mac OS X v.10.2.8 to v.10.3.3:**

Restarting the computer while connected to the machine may cause the machine not to be detected. To resolve this, either unplug the USB cable then plug it back in again, or turn the machine off then back on again.

#### **图 Note**

## **Software installation is now complete.**